# **MULTIWEB Banking**

# **Installation und Update unter Windows**

Handbuch

Version: 1.0

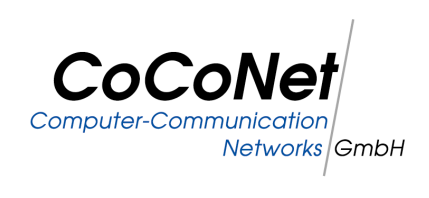

#### **MULTIWEB Banking Installation und Update unter Windows Handbuch**

Dieses Handbuch wurde mit äußerster Sorgfalt erstellt. Dennoch können inhaltliche oder formale Fehler nicht ausgeschlossen werden.

Geschützte Warennamen sind in dieser Veröffentlichung nicht durchgängig als solche gekennzeichnet. Aus dem Fehlen einer derartigen Kennzeichnung kann also nicht geschlossen werden, dass es sich um freie Warennamen handelt.

Dieses Dokument ist vertraulich zu behandeln. Alle Verkörperungen, Kopien oder andere Reproduktionen außerhalb des Angebotsempfängers sowie die Weitergabe des Dokumentes an Dritte dürfen nur nach vorheriger Zustimmung von CoCoNet erfolgen. Alle Rechte an dieser Technischen Beschreibung bleiben bei CoCoNet.

© 2011 CoCoNet Computer-Communication Networks GmbH

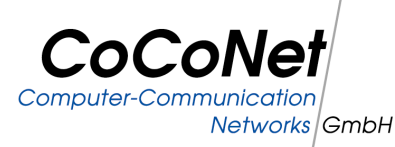

CoCoNet Computer-Communication Networks GmbH Steinhof 5 D-40699 Erkrath

Telefon: 02 11 / 2 49 02 - 0 Telefax: 02 11 / 2 49 02 - 200 Internet: http://www.coconet.de

E-Mail: info@coconet.de

# **Inhaltsverzeichnis**

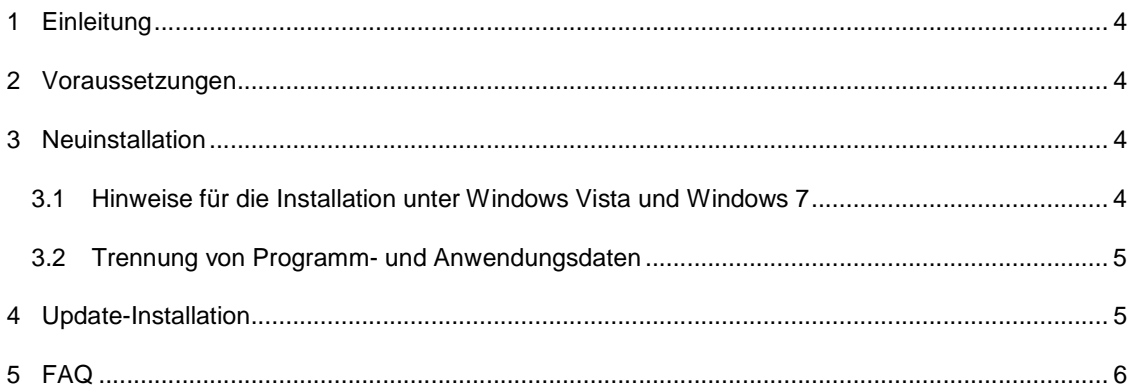

# **1 Einleitung**

Dieses Handbuch beschreibt die Installation von MULTIWEB Banking unter Windows. Dabei werden aus Sicht des Anwenders die wichtigsten Schritte aufgezeigt und erläutert. Es wird sowohl eine Neuinstallation auch als eine Update-Installation beschrieben. Ebenfalls wird der Umstieg der Kommunikation von MULTIWEB auf EBICS erläutert.

## **2 Voraussetzungen**

Folgende Voraussetzungen sollten erfüllt sein:

- Es existiert ein aktueller Browser (Internet Explorer oder Mozilla Firefox)
- Es existiert eine aktuelle Java-Runtime Umgebung (JRE) für den Browser
- Es existiert ein aktuelles Adobe Acrobat Reader Plugin für den Browser

# **3 Neuinstallation**

Zur Neuinstallation der Software muss der Benutzer das zur Verfügung gestellte Setup ausführen. Der Installationsassistent leitet anschließend durch die Installation. Das Programm schlägt einen entsprechenden Installationspfad vor. Dieser kann bei Bedarf vom Benutzer geändert werden. Für eine Neuinstallation ist darauf zu achten, dass ein leeres Verzeichnis ausgewählt wird. Der Benutzer benötigt für die Installation der Anwendung Schreib- und Leseberechtigung für das ausgewählte Verzeichnis.

## **3.1 Hinweise für die Installation unter Windows Vista und Windows 7**

Für die Installation unter Windows Vista oder Windows 7 ist zusätzlich folgendes zu beachten:

- Für die Installation unter Windows Vista oder Windows 7 werden Administratorrechte benötigt. Daher sollte die Installation der Anwendung gegebenenfalls nicht vom Endbenutzer, sondern von einem Administrator erfolgen.
- Bei Installationsproblemen kann es helfen, die Anwendung nicht im Verzeichnis "Programme" oder "Program Files" zu installieren, da hier oft nur eingeschränkte Berechtigungsverhältnisse existieren.
- Es wird empfohlen, die Benutzerkontensteuerung zu deaktivieren.

### **3.2 Trennung von Programm- und Anwendungsdaten**

Seit der Version 4.5.0-02.001 wurde das Setup von MULTIWEB Banking dahingehend modifiziert, dass die Anwendung zwischen Programm- und Anwendungsdaten unterscheidet. So wird eine bessere Kompatibilität zu den aktuellsten Windows Betriebssystemen erreicht.

Neben der Auswahl des Installationsverzeichnisses kann der Anwender jetzt auch ein benutzerspezifisches Datenablageverzeichnis auswählen. Dieses liegt per Default unter "Dokumente und Einstellungen" im jeweiligen Benutzerverzeichnis. Bei Bedarf kann das Verzeichnis im Installationsassistenten gewechselt werden.

Das Programm installiert nun sämtliche Daten in das Installationsverzeichnis. Anwendungsdaten, die während des Betriebs von MULTIWEB Banking modifiziert werden, werden zusätzlich in das benutzerspezifische Datenablageverzeichnis installiert. Für den Fall, dass ein Anwender, der den Client nicht selber installiert hat, mit dem Programm arbeiten möchte, wird auf die zentralen Konfigurationsdateien aus dem Installationsverzeichnis zugegriffen. Kann die Anwendung nicht auf das Benutzerverzeichnis zugreifen wird ebenfalls auf die Konfigurationsdateien im Installationsverzeichnis zurückgegriffen. Um das bisher standardmäßige Installationsverhalten mit nur einem zentralen Installationsverzeichnis zu erhalten kann in der Installationsroutine als Datenablageverzeichnis einfach der Pfad zum Installationsverzeichnis ausgewählt werden.

## **4 Update-Installation**

Als Update-Installation wird die Installation einer neueren Version von MULTIWEB Banking über eine ältere Version bezeichnet. Um eine Update-Installation durchzuführen muss daher im Installationsassistenten das Installationsverzeichnis der zuletzt installierten Version von MULTIWEB Banking ausgewählt werden. Bei einer Update-Installation werden ausschließlich neue Programmdateien installiert, benutzerspezifische Dateien wie zum Beispiel Auftraggeber- oder Empfängerlisten sind vom Update nicht betroffen.

Optional können sicherheitshalber die Auftraggeber- oder Empfängerlisten vor Ausführung des Updates gesichert werden. Dazu muss die Datei "recipients.ini" in ein neutrales Verzeichnis außerhalb des Installationsverzeichnisses von MULTIWEB Banking kopiert werden. Die Datei liegt entweder im Unterverzeichnis "config" des Installationsverzeichnisses oder im Unterverzeichnis "config" des benutzerspezifischen Anwendungsdatenverzeichnisses (ab Version 4.5.0-02.001, wenn als benutzerspezifisches Anwendungsdatenverzeichnis nicht das Installationsverzeichnis ausgewählt wurde). Nach erfolgreichem Update kann die gesicherte Kopie der Datei wieder zurückkopiert werden, sofern die Daten nicht korrekt übernommen wurden.

# **5 FAQ**

### **MULTIWEB Banking startet nicht oder zeigt eine leere Maske an**

Öffnen Sie die Datei "index.htm" aus dem Installationsverzeichnis mit einem Texteditor. Prüfen Sie, ob im Parameter "InstallDir" das richtige Installationsverzeichnis angegeben ist und passen Sie den Parameter falls erforderlich an. Alle Parameter existieren zweimal. Der obere Abschnitt ist für den Internet Explorer relevant, der untere Abschnitt für andere Browser. Öffnen Sie die Datei "banks.ini" bzw. "ebicsbanks.ini" (je nachdem, ob Ihr Hausbankzugang über EBICS oder MULTIWEB kommuniziert). Überprüfen Sie, ob im Hausbankabschnitt alle relevanten Parameter wie URL etc. angegeben wurden.

#### **Die Anmeldung funktioniert nicht**

Prüfen Sie, ob Sie bei Ihrer Bank initialisiert sind. Prüfen Sie, ob Sie das richtige Schlüsselmedium eingelegt haben.

#### **Aufträge können nicht unterschrieben werden**

Prüfen Sie, ob Sie in Ihrem Bankzugang die richtige Unterschriftsversion eingestellt haben. Diese muss identisch zur Unterschriftsversion sein, mit der Sie sich bei Ihrer Bank initialisiert haben.

### **Der Ausdruck funktioniert nicht**

Prüfen Sie, ob Sie Popup-Blocker im Browser aktiviert haben. Ist dies der Fall muss die Blockierung zumindest für die aktuelle Seite aufgehoben werden.

### **Keine Auftraggeberkonten vorhanden**

Bei Kommunikation über EBICS fragen Sie bitte bei Ihrer Bank nach, ob die Auftragsart "HTD" unterstützt wird. Ist dies nicht der Fall klicken Sie bitte auf der Anmeldemaske auf "Bank auswählen" und editieren Sie den betroffenen Bankzugang. Klicken Sie im Bankzugang auf "Erweitert" und deaktivieren Sie die Option "Informationen des Teilnehmers abholen (HTD)". Melden Sie sich anschließend neu an. Unter "Konfiguration" existiert nun ein neues Menü "Kontenadministration". Hier können Sie nun Ihre Konten manuell anlegen und im Zahlungsverkehr benutzen.